Fiche procédure n°2 – Création d'un Espace Web Usager sur le logiciel Ecocito

## **sans** clé d'activation

➢ **1 ère étape** : L'usager n'ayant pas reçu de clé d'activation par courriel doit se connecter à Ecocito – Espace Usagers [\(https://pays-loudunais.ecocito.com/\)](https://pays-loudunais.ecocito.com/) en cliquant sur « ouvrir un compte ECOCITO maintenant ».

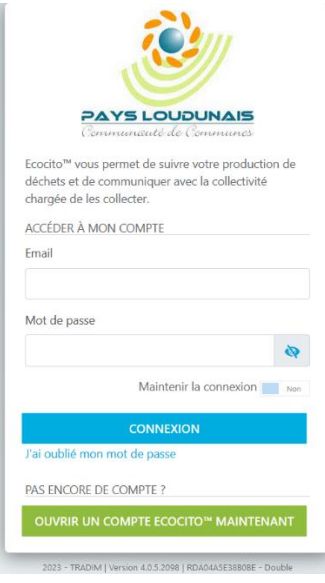

➢ **Étape 2** : Choisir l'option « Je n'ai pas de clé d'activation ».

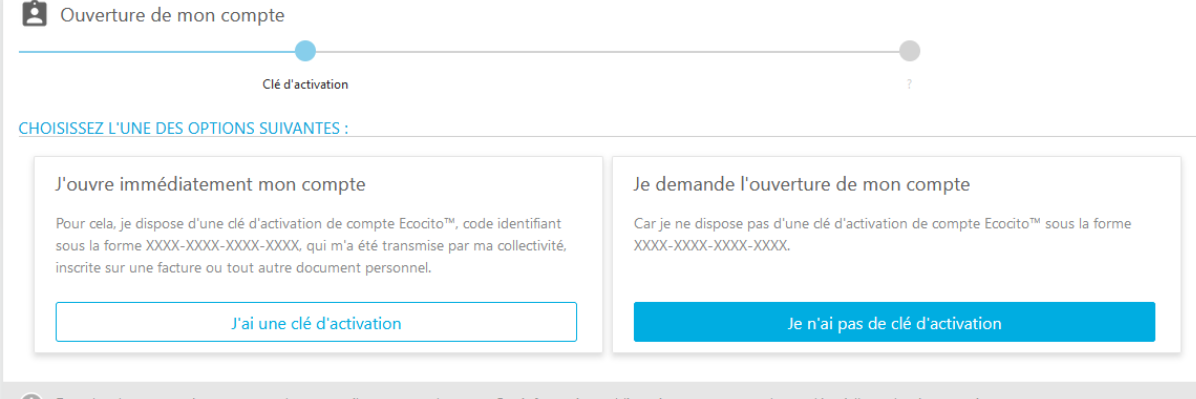

Dans les deux cas, préparez votre adresse email et un mot de passe. Ces informations obligatoires vous seront demandées à l'une des étapes suivantes.

➢ **Étape 3** : Saisir sa commune de résidence et cliquer sur « valider ma commune »

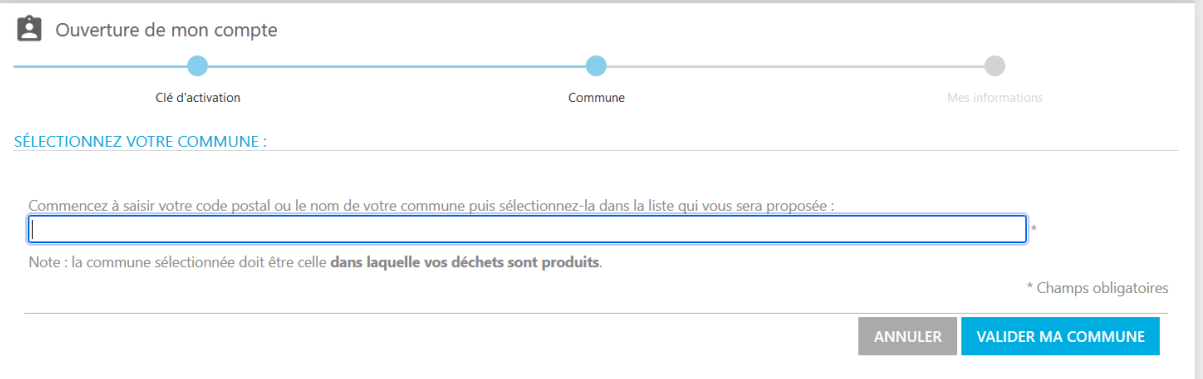

➢ **Étape 4** : Demander l'ouverture du compte en remplissant au minimum les champs obligatoires suivant : Nature juridique, Civilité, Nom et Nom de voie, Email, Mot de passe (8 caractères minimum avec une lettre masjucule, minuscule, un chiffre et un caractère spécial) et Confirmer mot de passe. Lire et cocher les cases « J'accepte les conditions générales d'utilisation du service Ecocito », puis « Je ne suis pas un robot ». Cliquer sur « « Valider ma demande ». Vous allez recevoir un courriel de confirmation (penser à vérifier vos courriers indésirables).

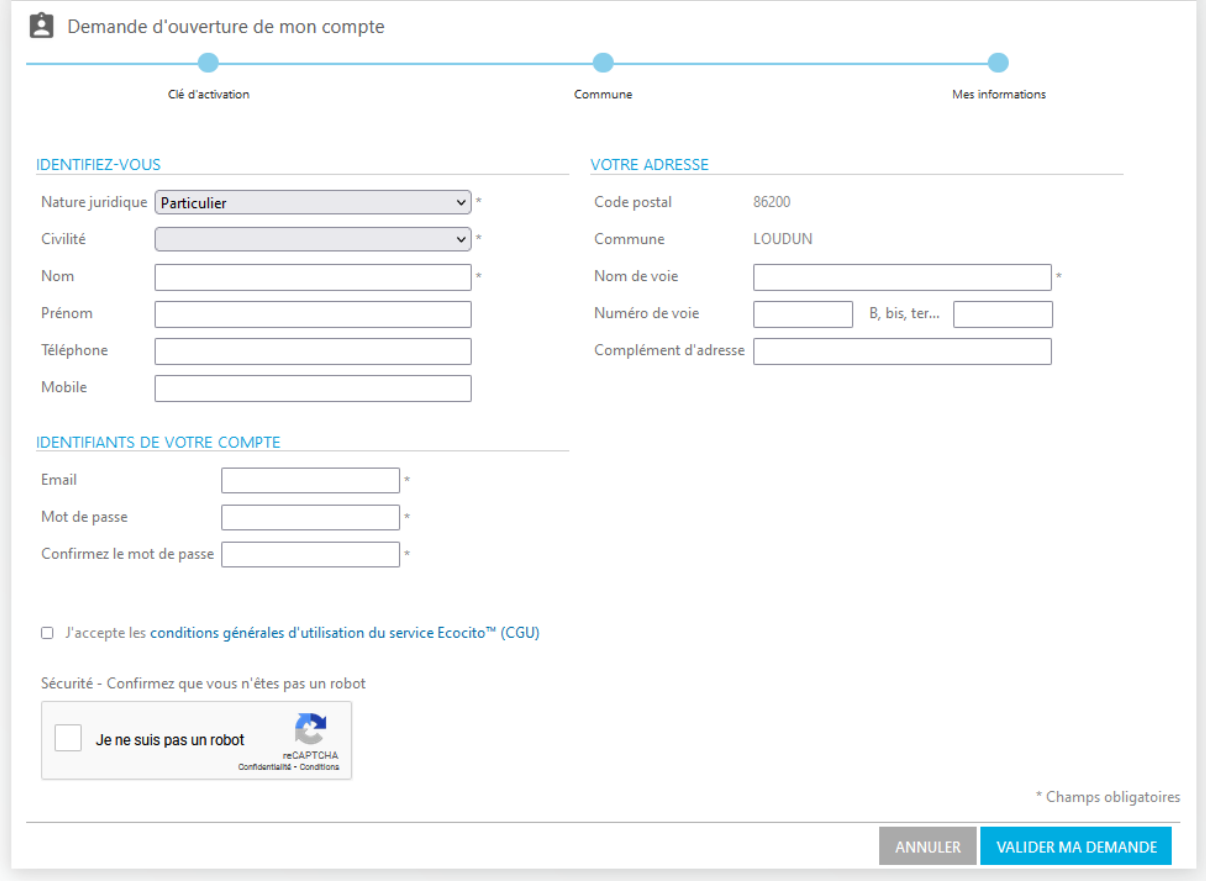

➢ **Étape 5** : Cliquer sur le lien de confirmation afin de valider votre demande.

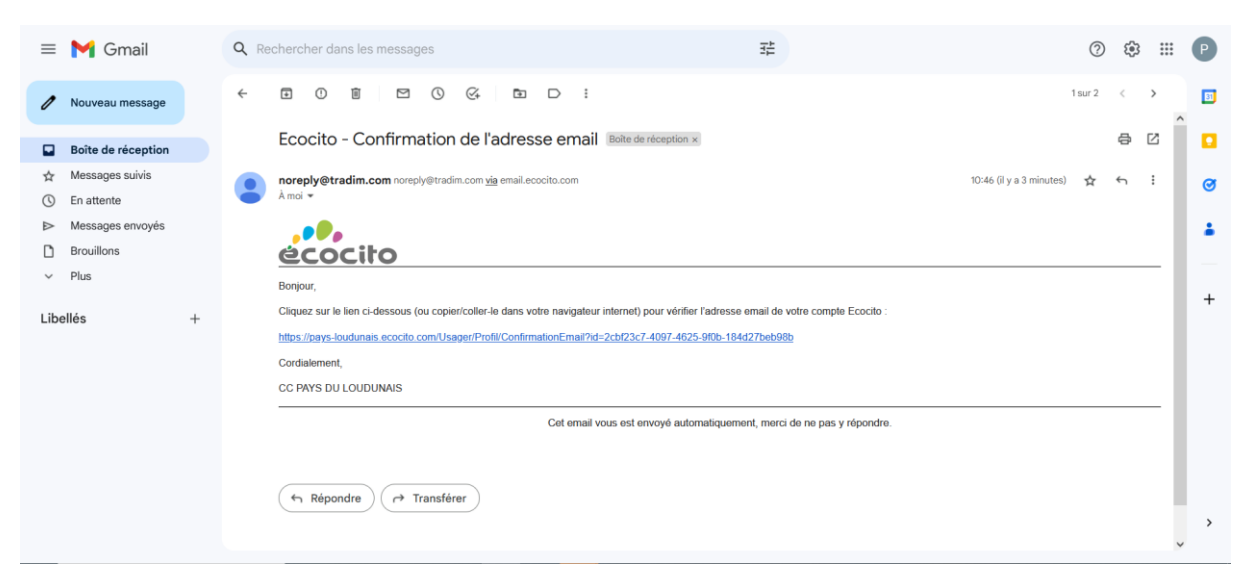

➢ **Étape 6** : Une fois qu'on clique sur le lien, l'ouverture du compte est réussie.

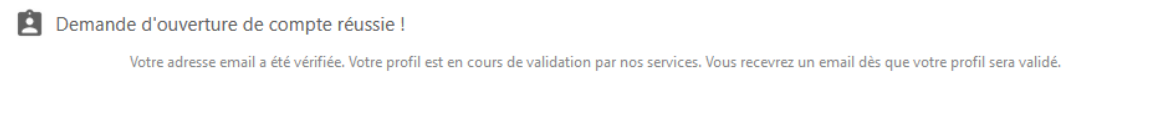

➢ **Étape 7** : Réception d'un nouveau courriel indiquant que votre demande sera traitée sous 15 jours.

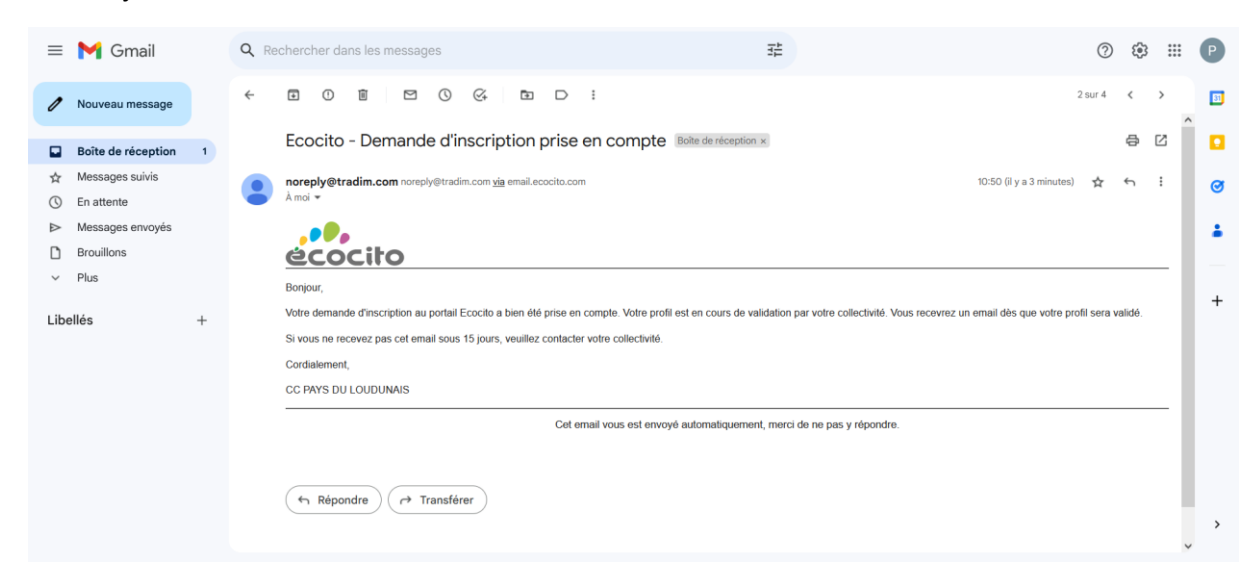

➢ **Étape 8** – Envoi automatique d'un nouveau courriel à l'usager pour lui indiquer que son Espace Web Usager est créé et qu'il peut y accéder.

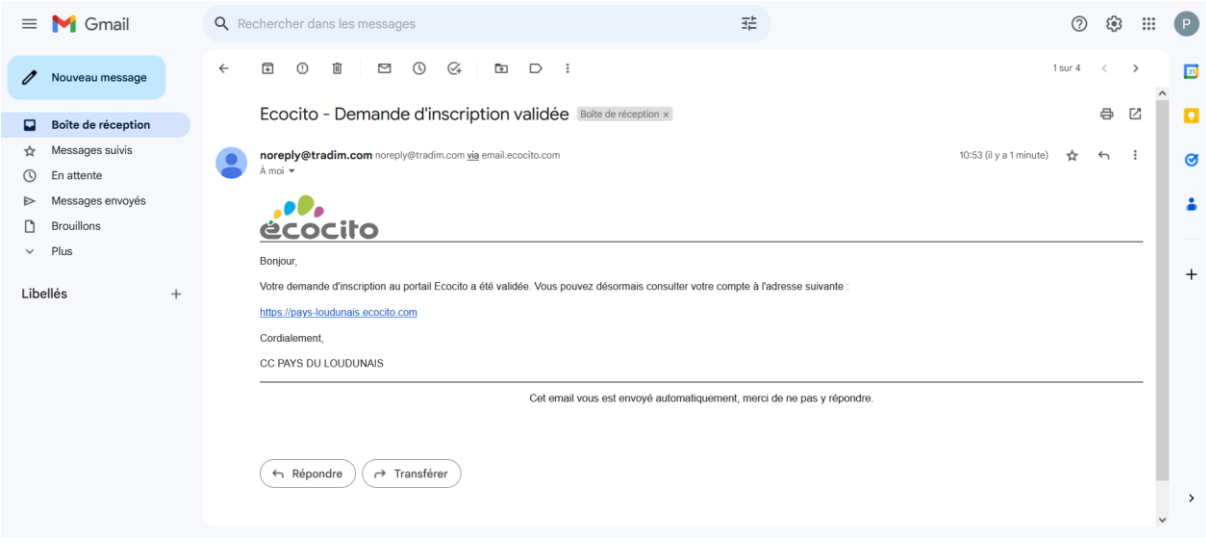

➢ **Étape 9** : Connexion à son Espace Web Usager avec son adresse mail et son mot de passe préalablement définis à l'étape 4.

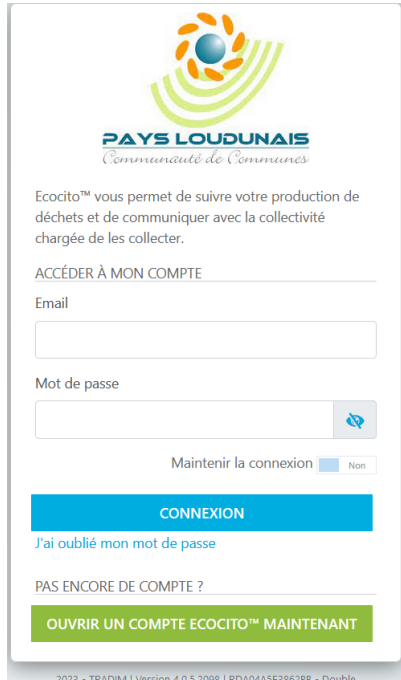